## <span id="page-0-0"></span>**Participant Report**

Participants in Erasmus+ and European Solidarity Corps projects may be asked to provide feedback on their experience by filling in a **Participant report**.

Automatic e-mails are sent to participants with an invitation to fill in and submit this report in **EU Survey**, to share their feedback on the experience as a participant in a Mobility activity for Erasmus+ or European Solidarity Corps programmes.

The participant receives an [e-mail](https://wikis.ec.europa.eu/display/NAITDOC/Notifications+to+project+contacts) with a dedicated link to the individual participant report which needs to be done online, in EU Survey, and is available in various languages. The link received by the participant will not expire.

The participant can save the report and submit it. After submission, the participant may download a PDF version of their feedback, but they cannot edit the form again.

In **Beneficiary module**, when adding, updating or viewing, for example, mobility activities or participations, the **Participant Report** section may be available.

From here it is possible to monitor an individual participant report and check the relevant information from the moment the initial invitation to complete the report was sent to the participant. It is also possible to send reminders to participants to complete the report.

As the invitation e-mail for the participant report is sent only at specific dates in relation to the mobility activity, you will find the Participant Report section O) initially empty. The participant report request will not be sent out if the mobility activity is in Draft status, meaning not completed, in your project.

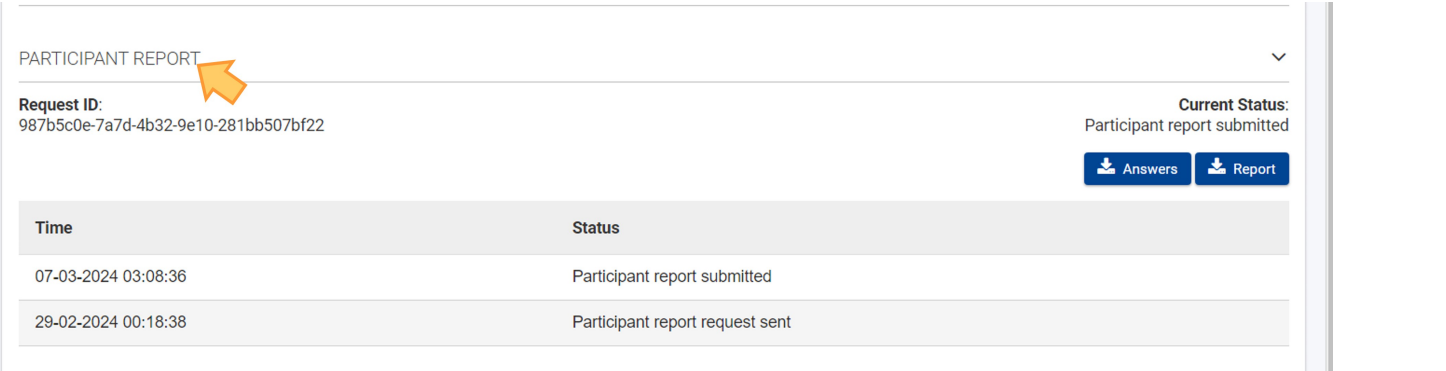

See the page [Manage participant reports in projects](https://wikis.ec.europa.eu/display/NAITDOC/Manage+participant+reports+in+projects) for detailed information.

## Related Articles

- [Participant Report](#page-0-0)
- [How to download Participant reports](https://wikis.ec.europa.eu/display/NAITDOC/How+to+download+Participant+reports)
- [Hosting locations in Volunteering teams activities in ESC51](https://wikis.ec.europa.eu/display/NAITDOC/Hosting+locations+in+Volunteering+teams+activities+in+ESC51)
- [Manage Report On Recognition](https://wikis.ec.europa.eu/display/NAITDOC/Manage+Report+On+Recognition)
- [Request NA Exclusion for Participant Reports in cases of Force majeure](https://wikis.ec.europa.eu/display/NAITDOC/Request+NA+Exclusion+for+Participant+Reports+in+cases+of+Force+majeure)
- [Manage participant reports in projects](https://wikis.ec.europa.eu/display/NAITDOC/Manage+participant+reports+in+projects)
- [Beneficiary module guide](https://wikis.ec.europa.eu/display/NAITDOC/Beneficiary+module+guide)
- [Beneficiary Guides Project implementation phase](https://wikis.ec.europa.eu/display/NAITDOC/Beneficiary+Guides+-+Project+implementation+phase)

## **Footnote**

When possible, this glossary quotes from the programme guides. The programme guide definitions and explanations precede the definitions based in Erasmus+ and European Solidarity Corps guides. The programme guides' glossary can be downloaded or viewed on line from:

- [Erasmus+ Programme Guide](https://erasmus-plus.ec.europa.eu/programme-guide/erasmusplus-programme-guide)
- [European Solidarity Corps Programme Guide](https://europa.eu/youth/solidarity/organisations/reference-documents-resources_en)

Glossary entries in this wiki assist the end user to navigate to content on how to perform related tasks in Erasmus+ and European Solidarity Corp Platform and related modules.